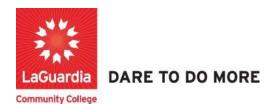

## How to access the student registration and features

- 1. You can access the student registration system via the Adult Continuing Education programs home pages' register link or the course link below and search for your course. <a href="https://ce.cuny.edu/laguardia/search.cfm">https://ce.cuny.edu/laguardia/search.cfm</a>
  - a. The page will display the following page where it is broken down into 3 sections

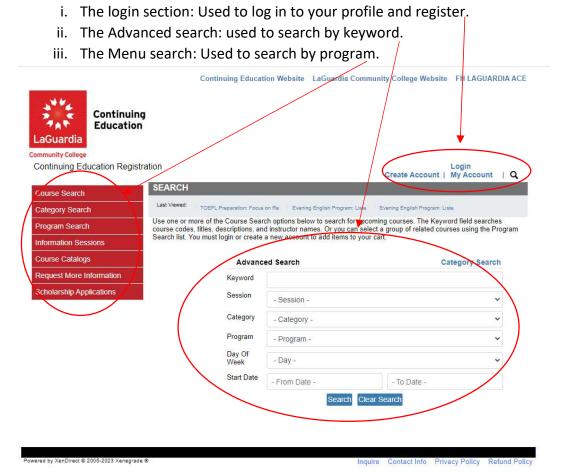

The page will also contain links at the top and bottom of the page which will provide information regarding the policies as well as links to the LaGuardia Home Page.

- 2. When the home page displays you can select:
  - a. **Create Account**: create an account to register and pay for courses.
  - b. **Login My Account**: access your account's registration, invoices and uploaded documents.

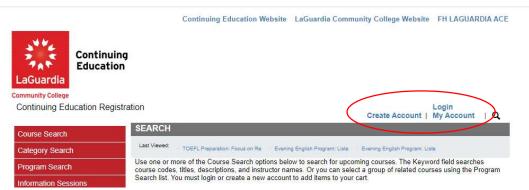

3. Login with your credentials and if you don't remember you can try the forgot username? Or forgot password? features and an email will be sent to the registered email.

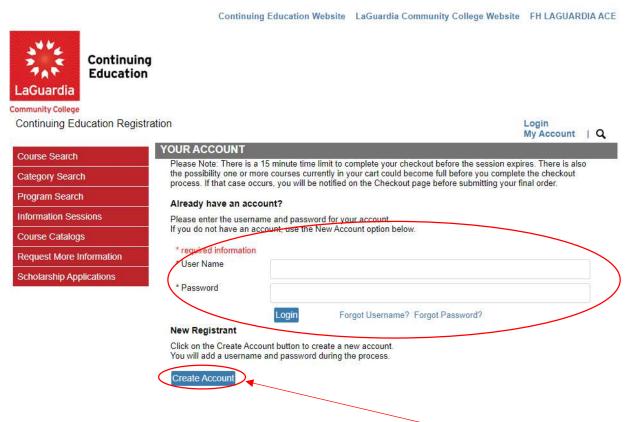

• If you do not have an account you will need to select **Create Account** and go through the process to register for an account.

4. Once you log in you will see your home page which will give you an overview of the **courses** you are registered to can access the additional features by going to **My Account**.

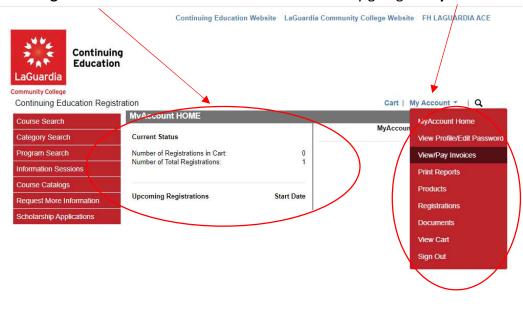

- a. The drop down menu will open additional options where you can sign out from your profile
- 5. The next menu option is the profile feature which allows you edit your contact information and update your profile's password.

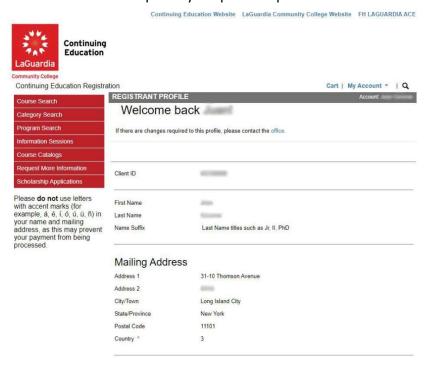

6. The next menu option is View/Pay Invoices which will allow to manage all your registrations.

ation Cart | My Account \* | Q **VIEW INVOICES** Account: Alicia Keys To pay a balance due online, check all the Invoices that you will be paying. Past Due Amount: \$3,579.75 After you have selected your Invoices, please click the Pay Now button under the list of Invoices. You will select the payment amount(s) on the next Next Payment Due: \$ 0.00 Click the Invoice Number to Print. Total Balance Due: \$ 3,579.75 Due Now ♥ Go Invoice Amount Amount Running Invoice# Due Date Pay Paid Amount Due Balance 27207 **V** 05/03/2022 \$ 129.75 \$ 0.00 \$ 129.75 \$ 129.75 Alicia Keys 26519 04/26/2022 \$ 3,450.00 \$ 0.00 \$ 3,450.00  $\checkmark$ \$ 3,579.75 Alicia Keys Payer: Research Foundation of CUNY

7. The **Print Reports** option will allow you to print your registered courses dates and times.

Continuing Education Website LaGuardia Community College Website FH LAGI

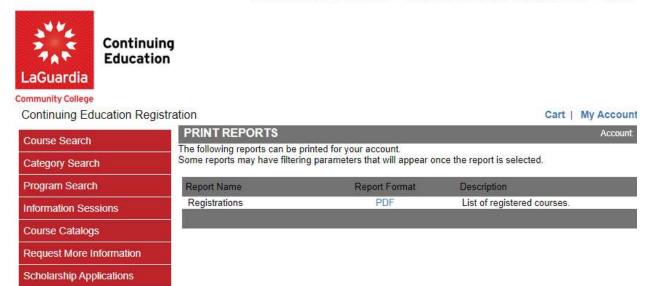

8. The Products section will display any gift certificates.

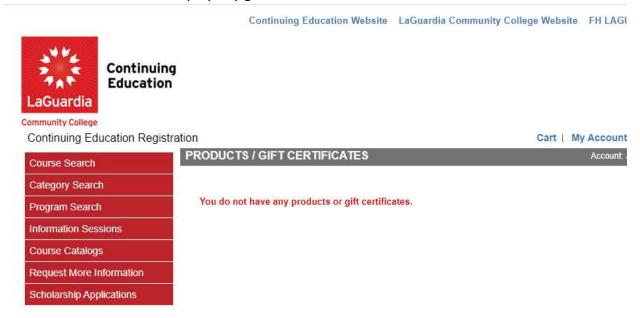

9. The Registration section will provide you all past and current registrations along with the grade.

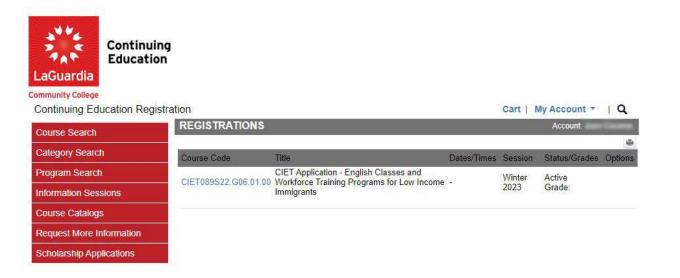

a. You can select on the course link and will be directed to the registered course information as the sample listed below.

Continuing Education LaGuardia Community College Continuing Education Registration Cart | My Account \* | Q REGISTRATION DETAILS Course Search **CIET Application - English Classes and** Category Search **Workforce Training Programs for Low Income** Program Search Information Sessions **Immigrants** Course Catalogs Printer Friendly Version Request More Information Course Code CIET089S22.G06.01.00 Scholarship Applications Description The Center for Immigrant Education and Training (CIET) offers free English classes and workforce training programs for low income New York City immigrants and their families. To be considered for these free courses, go to the bottom of this page, click on the "Add to Cart" button, click on Checkout, answer all questions, click Next and submit the application. If you qualify, you will be contacted by our staff. If you have any questions or want to apply to one of our English or job training programs in person please visit us in Room C-239 on the second floor of LaGuardia's C-building. Office hours for walk-in application and information are Monday - Thursday from 10:30 a.m. - 6:30 p.m. The main office number is 718-482-5460. Our email is ciet@lagcc.cuny.edu. Please note that because of the Pandemic our in person office hours are currently suspended but you can reach to us via phone or email. Location Virtual Classroom Online Session Winter 2023 Dates # of Hours

Continuing Education Website LaGuardia Community College Website FH LAGUARDIA ACE

10. The **Documents** section will allow you to upload and submit documents.

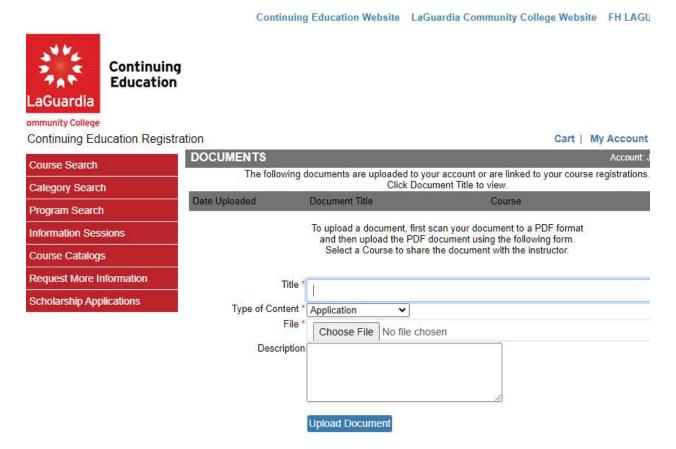

- a. Please note that when uploading documents be sure to name the files according to the title. Example: HighSchool-Diploma.jpeg, Transcript.pdf, etc.
- 11. The **View Cart** section will display courses which you are trying to register and have to complete the payment.

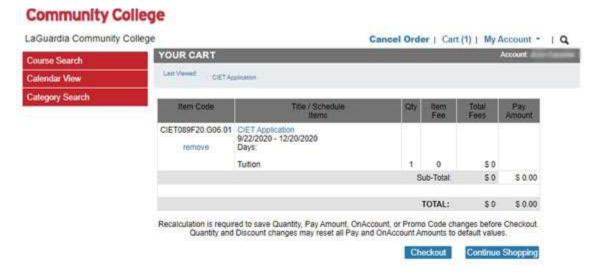